# <span id="page-0-0"></span>Hands-on Lab: Base Acronis Cyber Platform API operations with PowerShell

- [Hands-on Lab: Base Acronis Cyber Platform API operations with PowerShell](#page-0-0)
	- [Hands-on Lab Code Directory](#page-0-1)
	- [The Acronis Cyber Platform API general workflow](#page-2-0)
	- [Prerequisites and basis information](#page-2-1)
	- [Exercise 1: Create an API Client to access the API](#page-2-2)
		- **[Implementation details](#page-2-3)**
		- [Step-by-step execution and checks](#page-4-0)
	- [Exercise 2: Issue a token to access the API](#page-6-0)
		- **[Implementation details](#page-2-3)**
		- [Step-by-step execution and checks](#page-4-0)
	- [Exercise 3: Create partner, customer and user tenants and set offering items](#page-9-0)
		- **[Implementation details](#page-2-3)**
		- [Step-by-step execution and checks](#page-4-0)
	- [Exercise 4: Get a tenant usage](#page-19-0)
		- **[Implementation details](#page-2-3)**
		- [Step-by-step execution and checks](#page-4-0)
	- [Exercise 5: Create and download simple report](#page-21-0)
		- **[Implementation details](#page-2-3)**
		- [Step-by-step execution and checks](#page-4-0)
	- [Exercise 6: Add marks to your API calls for better support](#page-23-0)
		- **[Implementation details](#page-2-3)**
		- [Step-by-step execution and checks](#page-4-0)
	- o [Summary](#page-25-0)

## <span id="page-0-1"></span>Hands-on Lab Code Directory

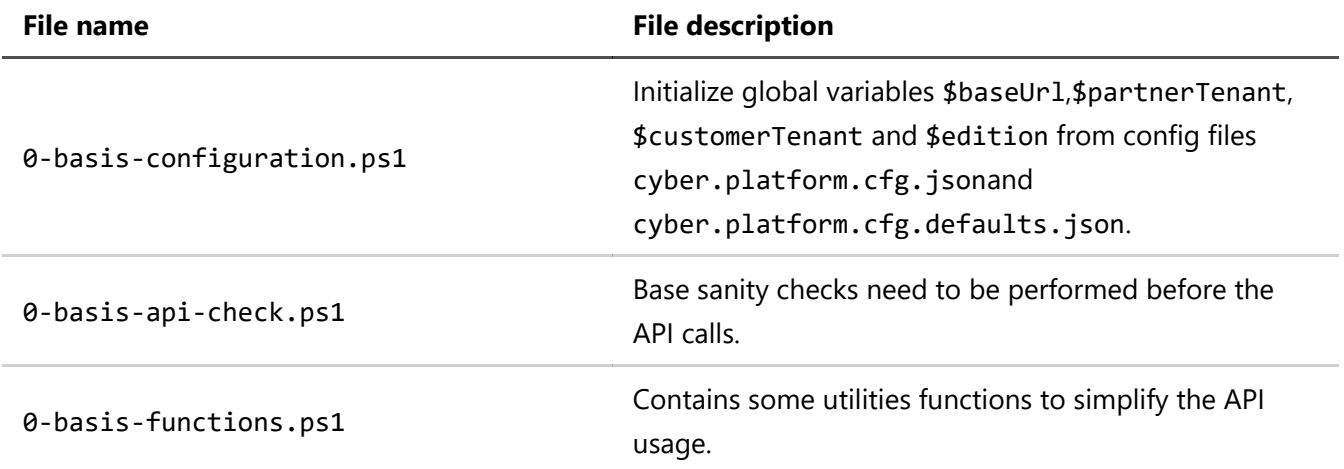

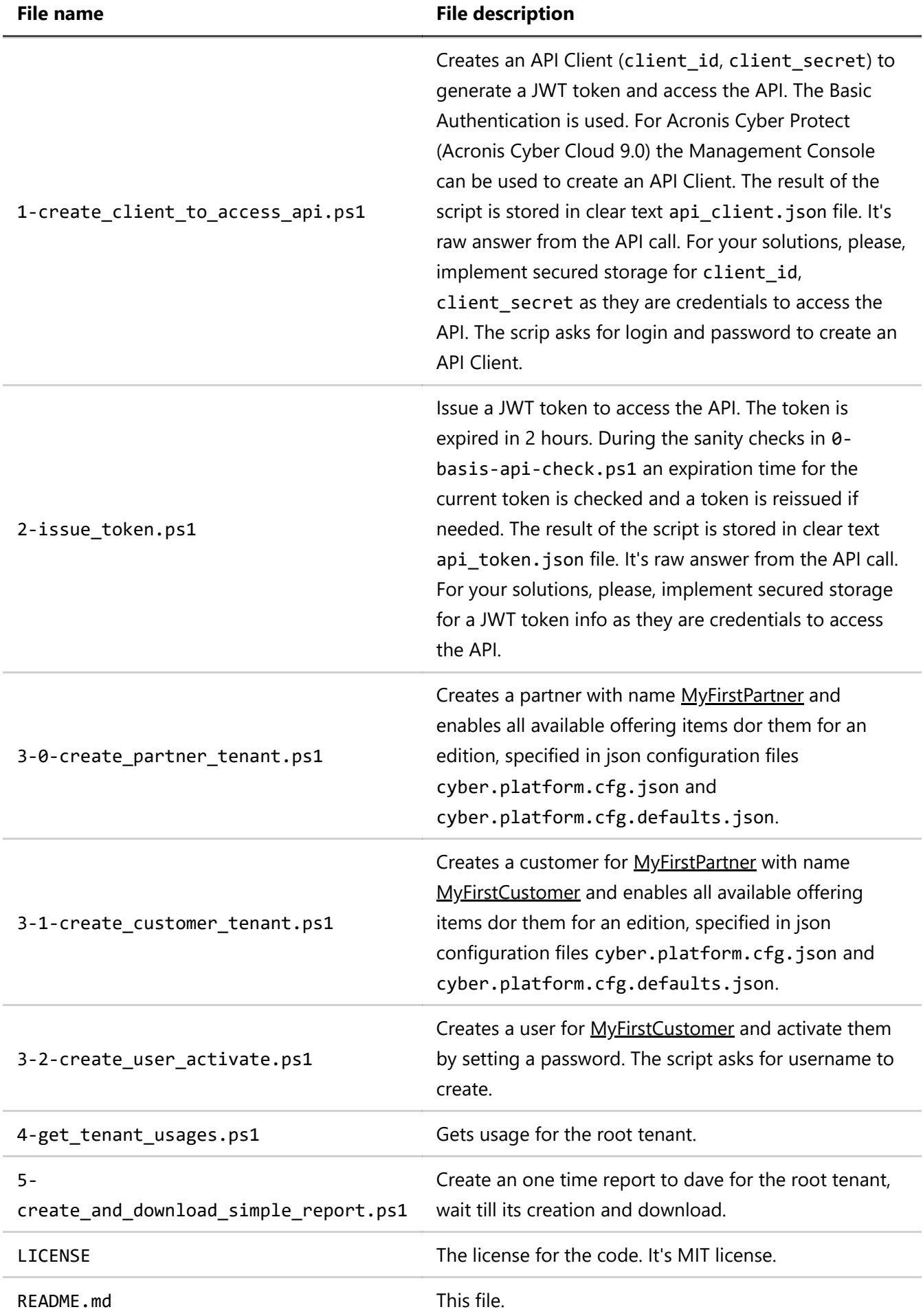

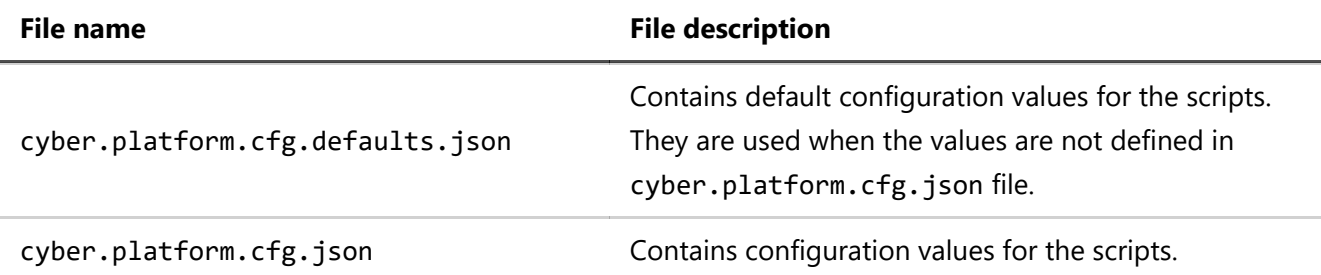

# <span id="page-2-0"></span>The Acronis Cyber Platform API general workflow

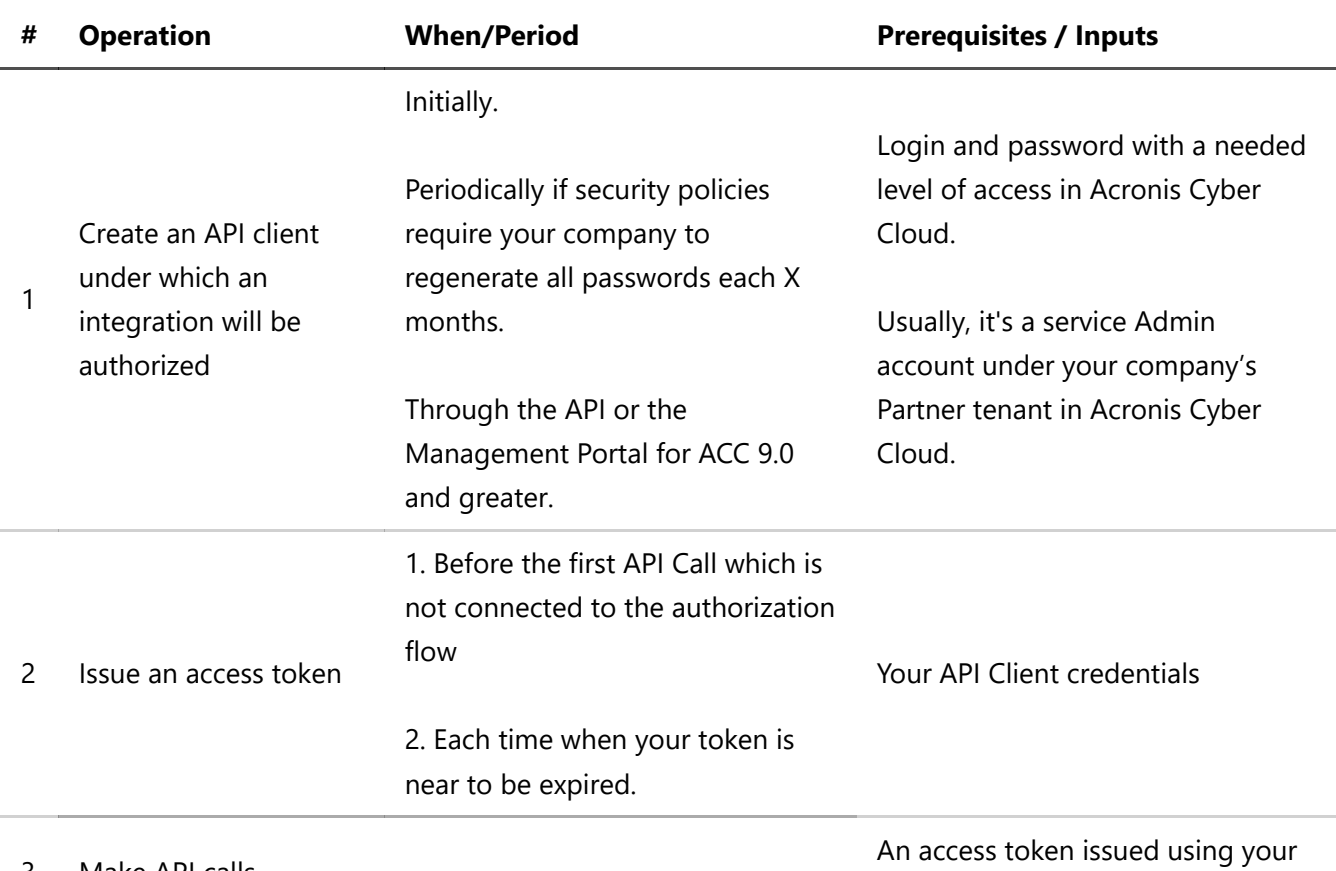

3 Make API calls

API Client credentials

# <span id="page-2-1"></span>Prerequisites and basis information

To run the scripts, you need to edit or create the cyber.platform.cfg.json file to provide base parameters. At minimum you need to change base\_url to your data center URL. The global variables \$baseUrl initialized from the config file and used for all API requests. All other values can remain unchanged. A cyber.platform.cfg.json file example:

```
{
"base_url": "https://dev-cloud.acronis.com/",
"partner_tenant": "partner",
"customer_tenant": "customer",
"edition": "standard"
}
```
<span id="page-2-3"></span><span id="page-2-2"></span>Exercise 1: Create an API Client to access the API

#### Implementation details

**Contract Contract Contract** 

A JWT token with a limited time to life approach is used to securely manage access of any API clients, like our scripts, for the Acronis Cyber Cloud. Using a login and password for a specific user is not a secure and manageable way to create a token, but technically it's possible. Thus, we create an API client with a client id and a client secret to use as credentials to issue a JWT token. To create an API Client, we call the /clients end-point with POST request specifying in the JSON body of the request a tenant we want to have access to. To authorize this the request, the Basic Authorization with user login and password for Acronis Cyber Cloud is used.

**In Acronis Cyber Cloud 9.0 API Client credentials can be generated in the Management Portal. Contract Contract** 

**Creating an API Client is a one-time process. As the API client is used to access the API, treat it as credentials and store securely. Also, do not store the login and password in the scripts itself.**

In the following code block a login and a password are requested from a command line and use it for a Basic Authorization for following HTTP requests.

*# Get credentials from command line input* \$cred = (Get-Credential).GetNetworkCredential() *# Use Login and Password to create an API client* \$login = \$cred.UserName \$password = \$cred.Password

In those scripts it is expected that the [Acronis Developer Sandbox](https://developer.acronis.com/sandbox/) is used. It is available for registered developers at [Acronis Developer Network Portal](https://developer.acronis.com/). So the base URL for all requests [\(https://devcloud.acronis.com/](https://devcloud.acronis.com/)) is used. Please, replace it with correct URL for your production environment if needed. For more details, please, review the [Authenticating to the platform via the Python shell tutorial](https://developer.acronis.com/doc/platform/management/v2/#/http/developer-s-guide/authenticating-to-the-platform-via-the-python-shell) from the Acronis Cyber Platform documentation.

For demo purposes, this script issues an API client for a tenant for a user for whom a login and a password are specified. You should add your logic as to what tenant should be used for the API Client creation.

```
# Get Self information to have tenant_id
$myInfo = Invoke-RestMethod -Uri "${baseUrl}api/2/users/me" -Headers $headers
$tenantId = $myInfo.tenant_id
# Body JSON, to request an API Client for the $tenantId
$json = @"
{
     "type": "agent",
     "tenant_id": "$tenantId",
     "token_endpoint_auth_method": "client_secret_basic",
     "data": {
```
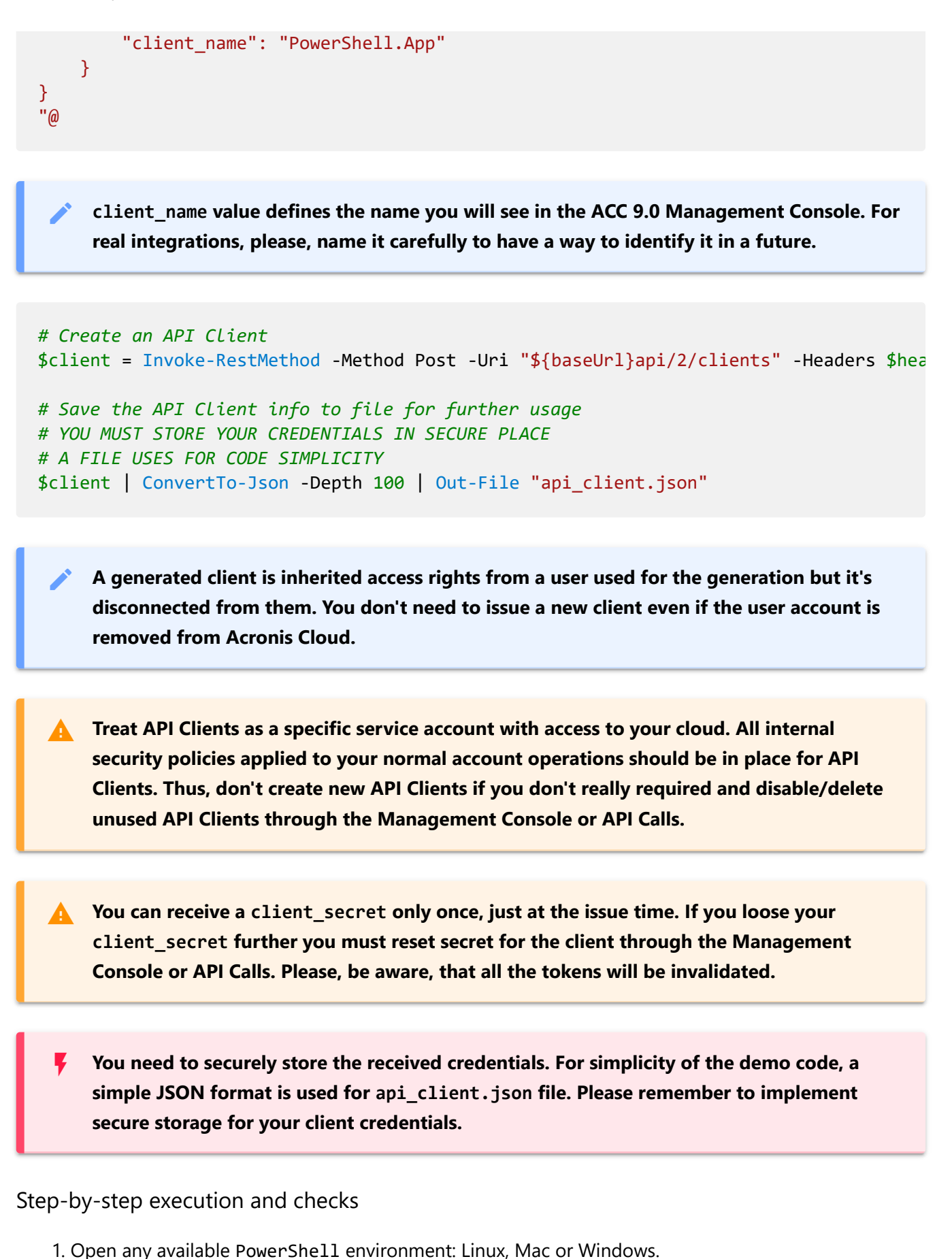

<span id="page-4-0"></span>2. Copy code directory to your local system and ensure that all .ps1 files are executable in Linux and Mac cases. We will use Windows PowerShell for this instructions. Your directory listing should looks like bellow.

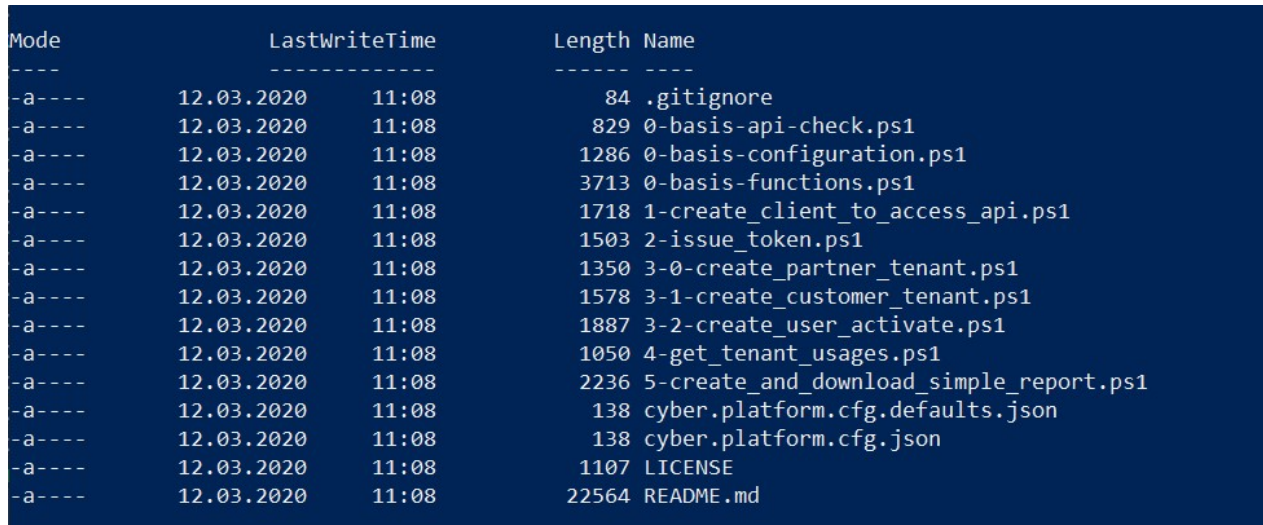

- 3. Edit cyber.platform.cfg.json file to enter your base\_url aka your data center URL for API calls. All other options remain unchanged.
- 4. Type 1 and press Tab, it should autocomplete to the .\1-create\_client\_to\_access\_api.ps1.
- 5. Press Enter. You should see a credentials request window.

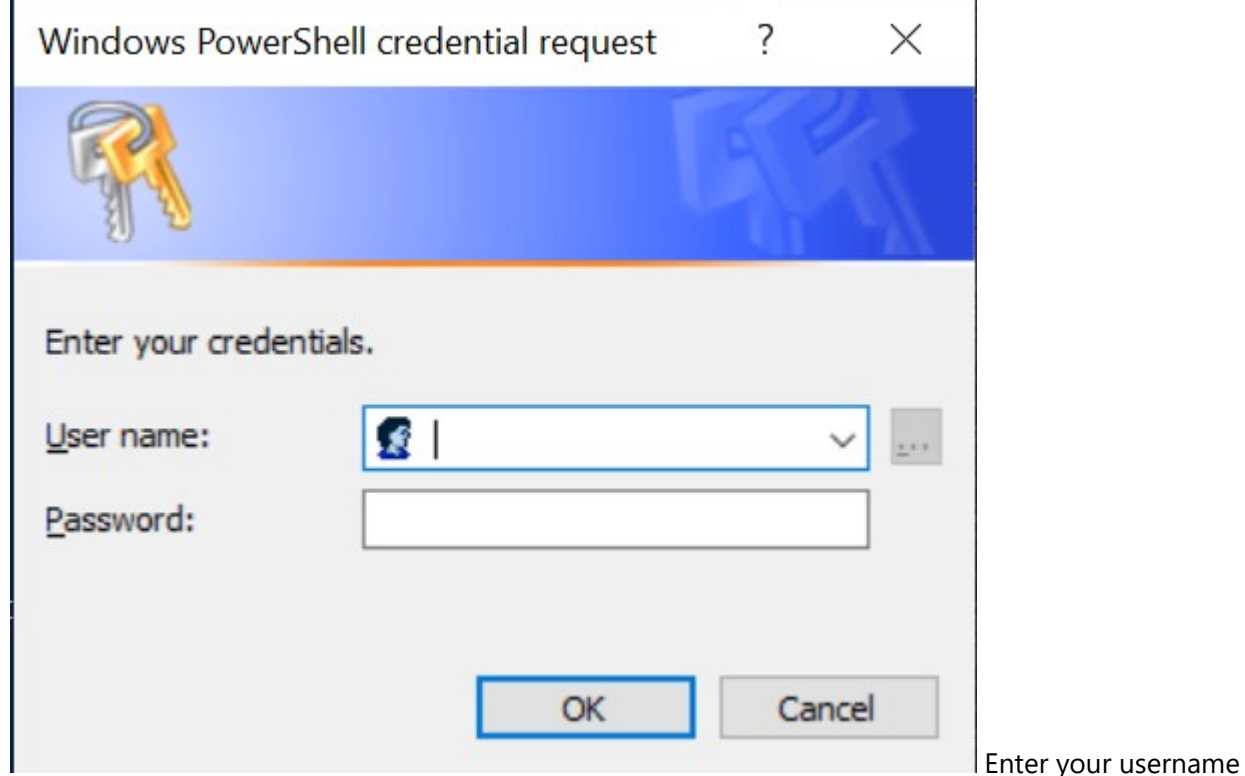

and password and press OK.

6. If you enter login and password correctly, the script just makes a series of API calls silently and exit. If you make a mistake, you receive a detailed error description. For example, below an error you receive when your login or/and password are incorrect.

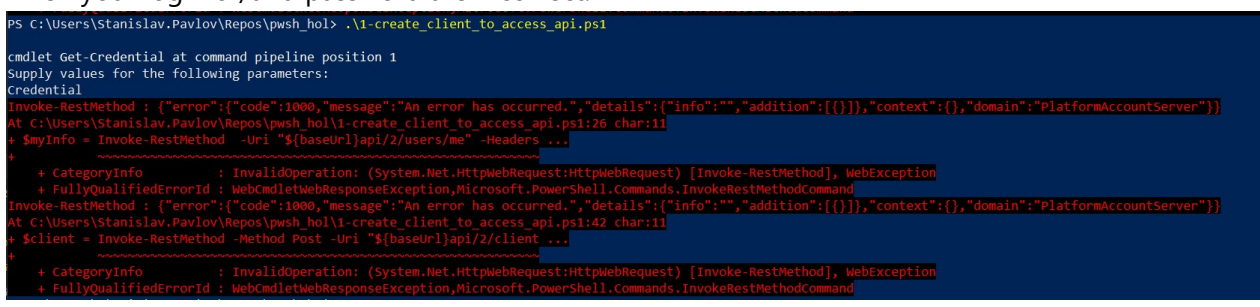

7. Type. \api\_client.json and press Enter. You should see the JSON file is opened in your default JSON editor with an API Client information. In this tutorial, we use Visual Studio Code as the default editor. If you can see something similar to picture bellow, you successfully created an API Client and can follow to the next exercise.

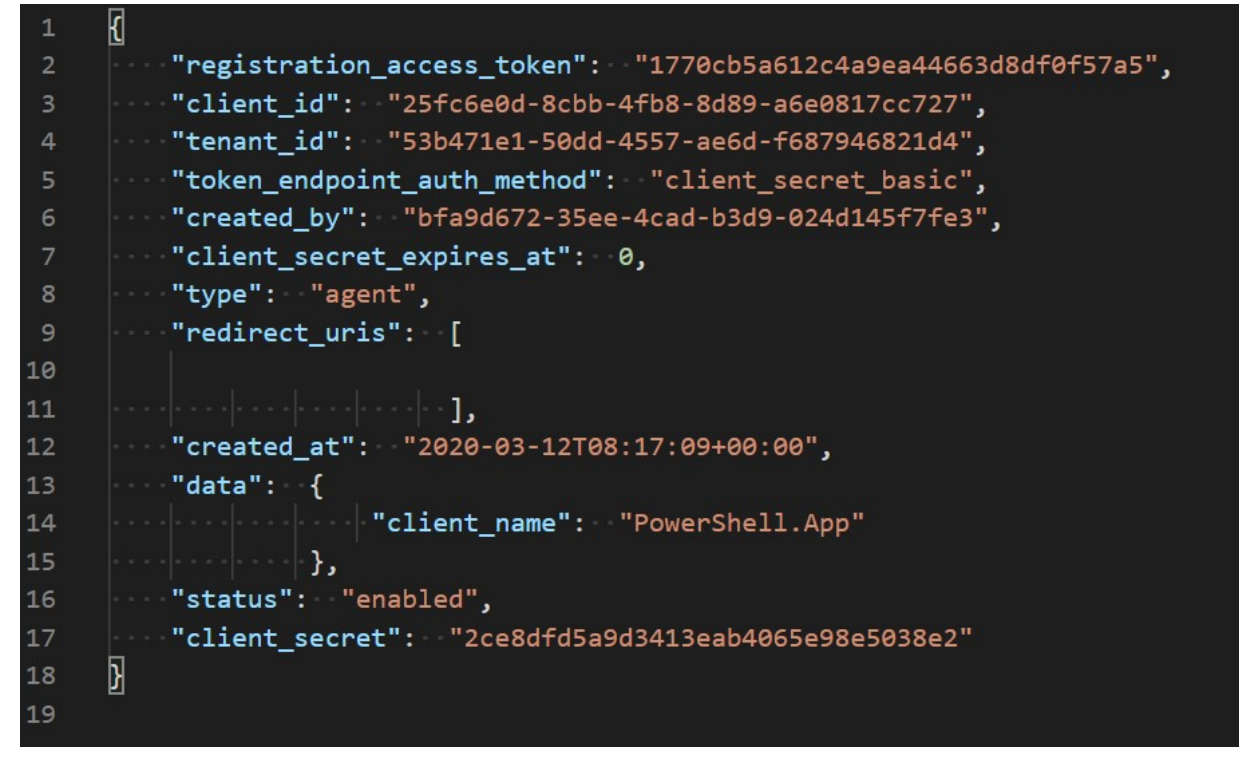

### <span id="page-6-0"></span>Exercise 2: Issue a token to access the API

### Implementation details

A client id and a client secret can be used to access the API using the Basic Authorization but it's not a secure way as we discussed above. It's more secure to have a JWT token with limited life-time and implement a renew/refresh logic for that token.

To issue a token /idp/token end-point is called using POST request with param grant type equal client credentials and content type application/x-www-form-urlencoded with Basic Authorization using a client id as a user name and a client secret as a password.

```
# Read an API Client info from a file and store client_id and client_secret in variab
$client = Get-Content "api_client.json" | ConvertFrom-Json
$clientId = $client.client_id
$clientSecret = $client.client_secret
# Manually construct Basic Authentication Header
$pair = "${clientId}:${clientSecret}"
$bytes = [System.Text.Encoding]::ASCII.GetBytes($pair)
$base64 = [System.Convert]::ToBase64String($bytes)
$basicAuthValue = "Basic $base64"
$headers = @{ "Authorization" = $basicAuthValue }
# Use param to tell type of credentials we request
$postParams = @{ grant_type = "client_credentials" }
# Add the request content type to the headers
```
\$headers.Add("Content-Type", "application/x-www-form-urlencoded") \$token = Invoke-RestMethod -Method Post -Uri "\${baseUrl}api/2/idp/token" -Headers \$he *# Save the Token info to file for further usage # YOU MUST STORE YOUR CREDENTIALS IN SECURE PLACE # A FILE USES FOR CODE SIMPLICITY # PLEASE CHECK TOKEN VALIDITY AND REFRESH IT IF NEEDED* \$token | ConvertTo-Json -Depth 100 | Out-File "api\_token.json"

**You need to securely store the received token. For simplicity of the demo code, the received JSON format is used api\_token.json file. Please implement secure storage for your tokens.** Y.

**A token has time-to-live and must be renewed/refreshed before expiration time. The best practice is to check before starting any API calls sequence and renew/refresh if needed. Contract Contract** 

**Currently, the default time-to-live to a token for the API is 2 hours.**

Assuming that the token is stored in the JSON response format as above, it can be done using the following functions set.

expires on is a time when the token will expire in Unix time format -- seconds from January 1, 1970. Here we assume that we will renew/refresh a token 15 minutes before the expiration time.

```
# Check if the token valid at least 15 minutes
function Confirm-Token {
   [CmdletBinding()]
  Param(
  \lambda # Read an token info from
   $token = Get-Content "api_token.json" | ConvertFrom-Json
  $unixTime = $token.expires_on
  $expireOnTime = Convert-FromUnixDate -UnixTime $unixTime
   $timeDifference = New-TimeSpan -End $expireOnTime
   $timeDifference.TotalMinutes -gt 15
}
function Convert-FromUnixDate {
   [CmdletBinding()]
   Param(
     [parameter(Mandatory = $true)]
```

```
 [int]
     $UnixTime
   )
   [timezone]::CurrentTimeZone.ToLocalTime(([datetime]'1/1/1970').AddSeconds($UnixTime
}
function Update-Token {
   [CmdletBinding()]
  Param(
     [parameter(Mandatory = $true)]
    [string]
     $BaseUrl
   )
   # Read an API Client info from a file and store client_idd and client_secret in var
  $client = Get-Content "api_client.json" | ConvertFrom-Json
  $clientId = $client.client_id
  $clientSecret = $client.client_secret
  # Manually construct Basic Authentication Header
  $pair = "${clientId}:${clientSecret}"
   $bytes = [System.Text.Encoding]::ASCII.GetBytes($pair)
  $base64 = [System.Convert]::ToBase64String($bytes)
  $basicAuthValue = "Basic $base64"
   $headers = @{ "Authorization" = $basicAuthValue }
  # Use param to tell type of credentials we request
  $postParameters = @{\} grant type = "client_credentials" }
   # Add the request content type to the headers
  $headers.Add("Content-Type", "application/x-www-form-urlencoded")
  $token = Invoke-RestMethod -Method Post -Uri "${BaseUrl}api/2/idp/token" -Headers $
  # Save the Token info to file for further usage
  # YOU MUST STORE YOUR CREDENTIALS IN SECURE PLACE
  # A FILE USES FOR CODE SIMPLICITY
  # PLEASE CHECK TOKEN VALIDITY AND REFRESH IT IF NEEDED
   $token | ConvertTo-Json -Depth 100 | Out-File "api_token.json"
  $token.access_token
}
```
Step-by-step execution and checks

- 1. Type 2 and press Tab, it should autocomplete to the . \2-issue token.ps1.
- 2. Press Enter. If api\_client.json file exists and contains correct information, the script just makes a series of API calls silently and exit. If you make a mistake, you receive a detailed error description.
- 3. Type. \api\_token.json and press Enter. You should see the JSON file with a token information opened in your default editor. If you can see something similar to picture bellow, you successfully issued a token and can follow to the next exercise.

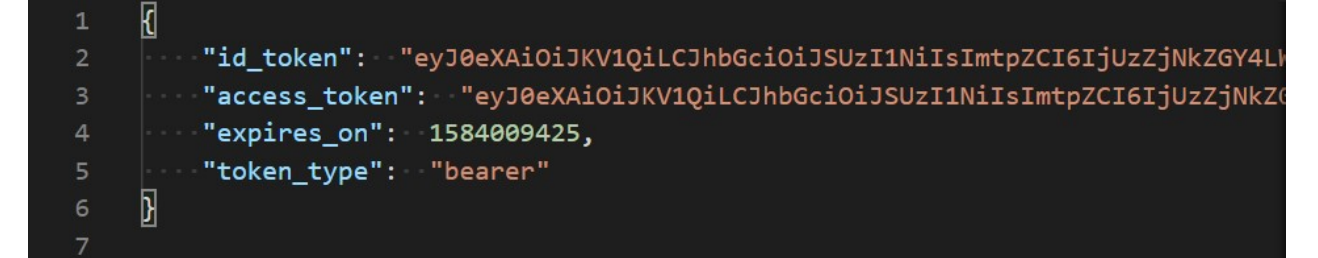

- 4. Including 0-basis-api-check.ps1 file in each following scripts we ensure that a token will be reissued if needed before any API call.
- 5. Check 0-basis-api-check.ps1 file to verify that you can understand implementation details described above.

### <span id="page-9-0"></span>Exercise 3: Create partner, customer and user tenants and set offering items

Implementation details

So now we can securely access the Acronis Cyber Platform API calls. In this topic we discuss how to create a partner, a customer tenants and enable for them all available offering items, and then create a user for the customer and activate the user by setting a password.

As we discussed above, before making a call to the actual API you need to ensure that an authorization token is valid. Please, use the functions like those described above to do it.

Assuming that we create the API client for our root tenant, we start from retrieving the API Client tenant information using GET request to /clients/\${clientId} end-point. Then, using received tenant id information as a parameter and kind equal to partner, we build a JSON body for POST request to /tenants end-point to create the partner. Next, we are going to enable all applications and offering items for the tenants. Briefly, we take all available offering items for the parent tenant of the partner or the customer using GET request to /tenants/\${tenantId}/offering\_items/available\_for\_child endpoint with needed query parameters specifying edition and kind of the tenant. Then, we need to enable these offering items for the partner or the customer using PUT request to /tenants/\${tenantId}/offering\_items end-point with all offering items JSON in the request body and

appropriate tenantId.

**The following kind values are supported root, partner, folder, customer, unit.**

```
# Get Root tenant_id for the API Client
$client = Get-Content "api_client.json" | ConvertFrom-Json
$clientId = $client.client_id
$apiClientInfo = Invoke-RestMethod -Uri "${baseUrl}api/2/clients/${clientId}" -Heade
$tenantId = $apiClientInfo.tenant_id
# Body JSON, to create a partner tenant
$ison = @''{
     "name": "MyFirstPartner",
     "parent_id": "${tenantId}",
```

```
 "kind": "${partnerTenant}"
  }
"@
# Create a partner
$partner = Invoke-RestMethod -Method Post -Uri "${baseUrl}api/2/tenants" -Headers $he
$partnerId = $partner.id
Enable-AllOfferingItems -BaseUrl $baseUrl -ParentTenantID $tenantId -TenantID $partne
# Save the JSON partner info into a file
$partner | ConvertTo-Json -Depth 100 | Out-File "partner.json"
```
This is absolutely the same process as for a customer, the only difference is kind equal to customer in the request body JSON and /offering\_items/available\_for\_child parameters.

```
# Get a partner info
$partner = Get-Content "partner.json" | ConvertFrom-Json
$partnerId = $partner.id
# Body JSON, to create a customer tenant
$json = @''{
     "name": "MyCustomer",
     "parent_id": "${partnerId}",
     "kind": "${customerTenant}"
  }
"@
# Create a customer in a trial mode
$customer = Invoke-RestMethod -Method Post -Uri "${baseUrl}api/2/tenants" -Headers $h
$customerId = $customer.id
# Save the JSON customer info into a file
$customer | ConvertTo-Json -Depth 100 | Out-File "customer.json"
Enable-AllOfferingItems -BaseUrl $baseUrl -ParentTenantID $partnerId -TenantID $custo
```
By default, customers are created in a trial mode. To switch to production mode we need to update customer pricing. To perform this task, we start from requesting current pricing using a GET request to /tenants/\${customerTenantId}/pricing end-point then change mode property to production in the received JSON, then, finally, update the pricing using PUT request to /tenants/\${customerTenantId}/pricing end-point with a new pricing JSON.

#### **Please, be aware, that this switch is non-revertible.**

```
# Switching customer tenant to production mode
$customerPricing = Invoke-RestMethod -Uri "${baseUrl}api/2/tenants/${customerId}/pri
$customerPricing.mode = "production"
```

```
$customerPricingJson = $customerPricing | ConvertTo-Json
Invoke-RestMethod -Method Put -Uri "${baseUrl}api/2/tenants/${customerId}/pricing" -H
```
Finally, we create a user for the customer. At first, we check if a login is available using GET request to /users/check\_login end-point with username parameter set to an expected login. Then, we create a JSON body for POST request to /users end-point to create a new user.

```
# Get a customer info
$customer = Get-Content "customer.json" | ConvertFrom-Json
$customerId = $customer.id
$userLogin = Read-Host -Prompt "Enter expected user login:"
$userLoginParam = @{username = $userLogin }
$response = Invoke-WebRequest -Uri "${baseUrl}api/2/users/check_login" -Headers $hea
# Check if login name is free
if ($response.StatusCode -eq 204) {
# Body JSON, to create a user
  $ison = @"
{
   "tenant_id": "${customerId}",
   "login": "${userLogin}",
   "contact": {
       "email": "${userLogin}@example.com",
       "firstname": "Firstname",
       "lastname": "Lastname"
  }
}
"@
   $user = Invoke-RestMethod -Method Post -Uri "${baseUrl}api/2/users" -Headers $heade
 $userId = $user.id # Save the JSON user info into a file
   $user | ConvertTo-Json -Depth 100 | Out-File "user.json"
}
```
A created user is not active. To activate them we can either send them an activation e-mail or set them a password. The sending of an activation e-mail is the preferable way, as in this case a user can set their own password by themselves. We use a set password way for demo purposes and a fake e-mail is used. To set a password we send a simple JSON and POST request to /users/\${userId}/password end-point.

```
# Body JSON, to assign a password and activate the user
  # NEVER STORE A PASSWORD IN PLAIN TEXT FILE
  # THIS CODE IS FOR API DEMO PURPOSES ONLY
  # AS IT USES FAKE E-MAIL AND ACTIVATION E-MAIL CAN'T BE SENT
 $json = @"{
   "password": "MyStrongP@ssw0rd"
```
} "@ Invoke-RestMethod -Method Post -Uri "\${baseUrl}api/2/users/\${userId}/password" -Heade

At this point, we've created a partner, a customer, enable offering items for them, create a user and activate them.

Step-by-step execution and checks

#### **Create partner and enable all available standard edition offering items**

- 1. Type 3-0 and press Tab, it should autocomplete to the .\3-0-create\_partner\_tenant.ps1.
- 2. Press Enter. If api client. json file exists and contains correct information, the script just makes a series of API calls, display list of offering items set and exit. If you make a mistake, you receive a detailed error description.

```
items
{@{locked=False; usage_name=compute_points; name=compute_points; infra_id=debe7865-fa8d-4c16-8e26-adcf8d7fd23d; type=infra; edition=standard; status=1; application_id.
```
3. Type .\partner.json and press Enter. You should see the JSON file with a partner information opened in your default editor. If you can see something similar to picture bellow, you successfully created a partner.

```
k
\mathbf{1}"update_lock": {
                                "enabled": false,
                                "owner id": null
\Delta},
                          "d81d89b7-6f63-43ea-ba83-3574e184d0c1",
          "brand_uuid":
          "language": "en",
8
          "brand id": 6194,
9
          "version": 1,10
          "name": "MyFirstPartner",
11
          "parent_id": "53b471e1-50dd-4557-ae6d-f687946821d4",
12"contact": {
13
                           "country": null,
14"firstname": "",
15
                           "phone": null,
16
                           "address1": null,
                           "email": "",
17
18
                           "city": null,
19
                           "lastname": "",
20
                           "zipcode": null,
\overline{21}"address2": null,
                           "state": null
\overline{22}23},
24"customer id": null,
          "has_children": false,
2526
          "ancestral_access": true,
          "kind": "partner",
27
28
          "internal_tag": null,
```
4. Open the Management Portal and check that a new partner with name MyFirstPartner was created and for them all offering items for standard edition were enabled.

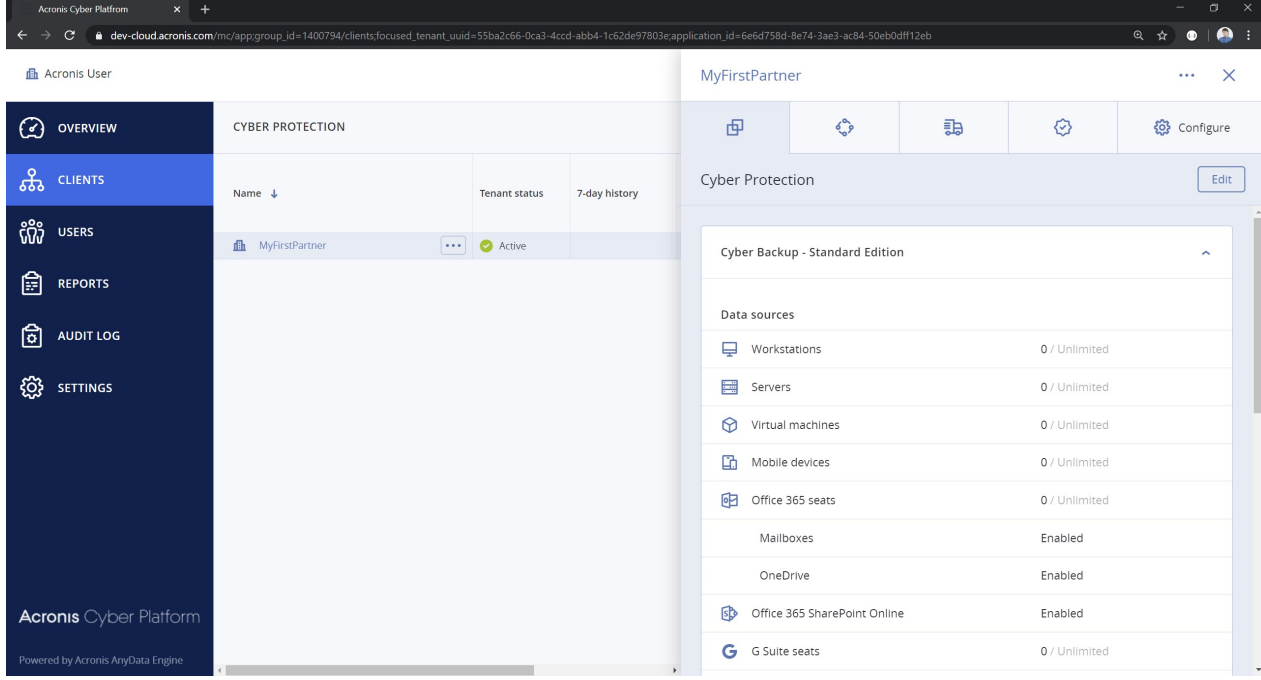

#### **Create customer, enable all available standard edition offering items and switch to production mode**

- 1. Type 3-1 and press Tab, it should autocomplete to the . \3-1-create\_customer\_tenant.ps1.
- 2. Press Enter. If api client. json file exists and contains correct information, the script just makes a series of API calls, display list of offering items set and exit. If you make a mistake, you receive a detailed error description.

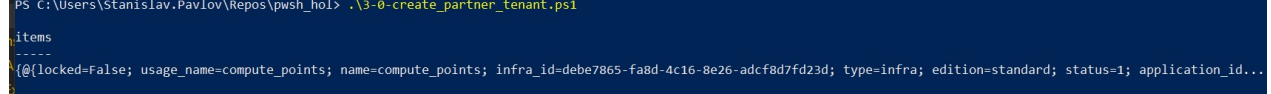

3. Type .\customer.json and press Enter. You should see highlighted JSON file with a customer information. If you can see something similar to picture bellow, you successfully created a customer.

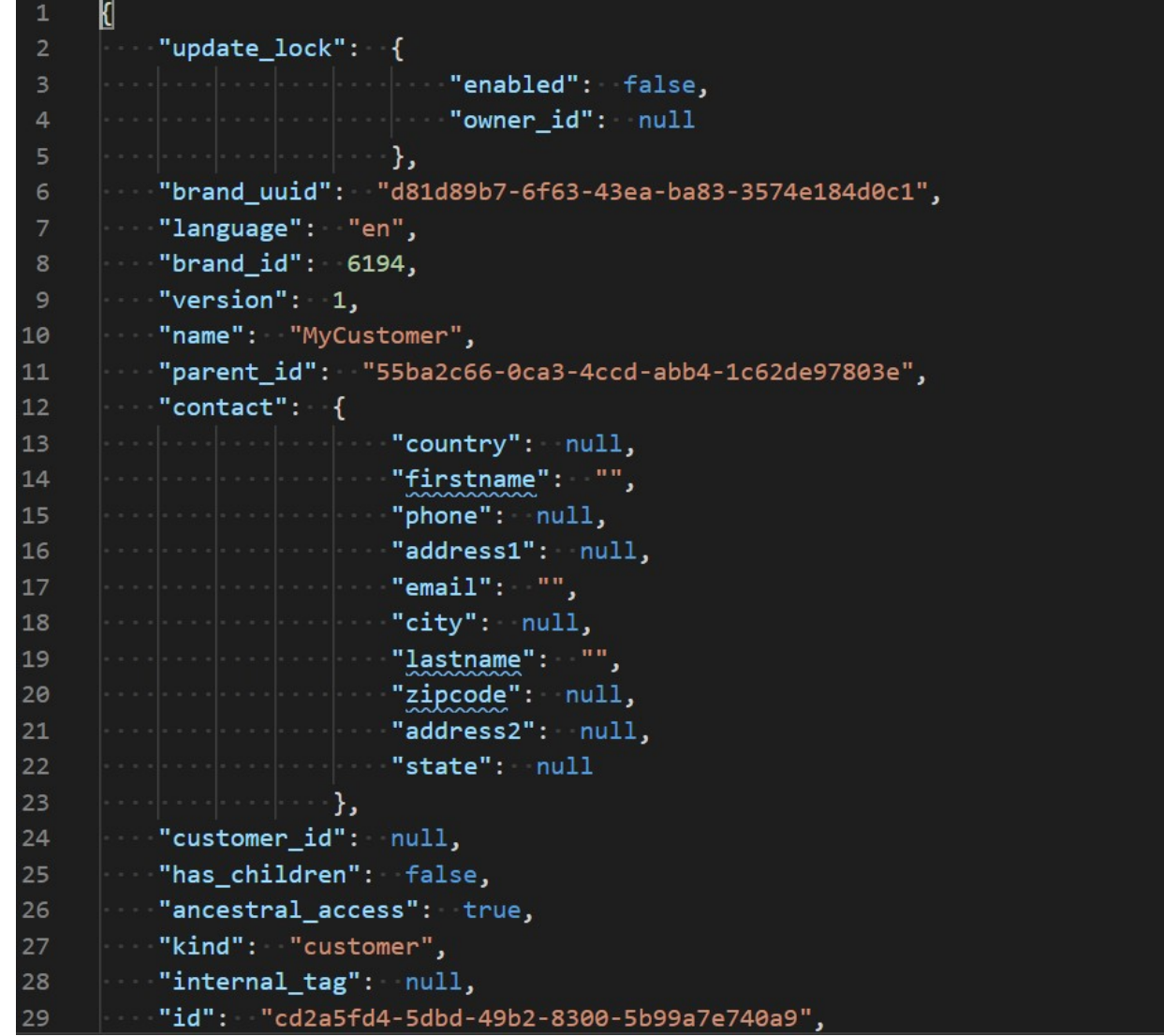

4. Open the Management Portal and check that a new customer with name MyFirstCustomer was created under MyFirstPartner and for them all offering items for standard edition were enabled.

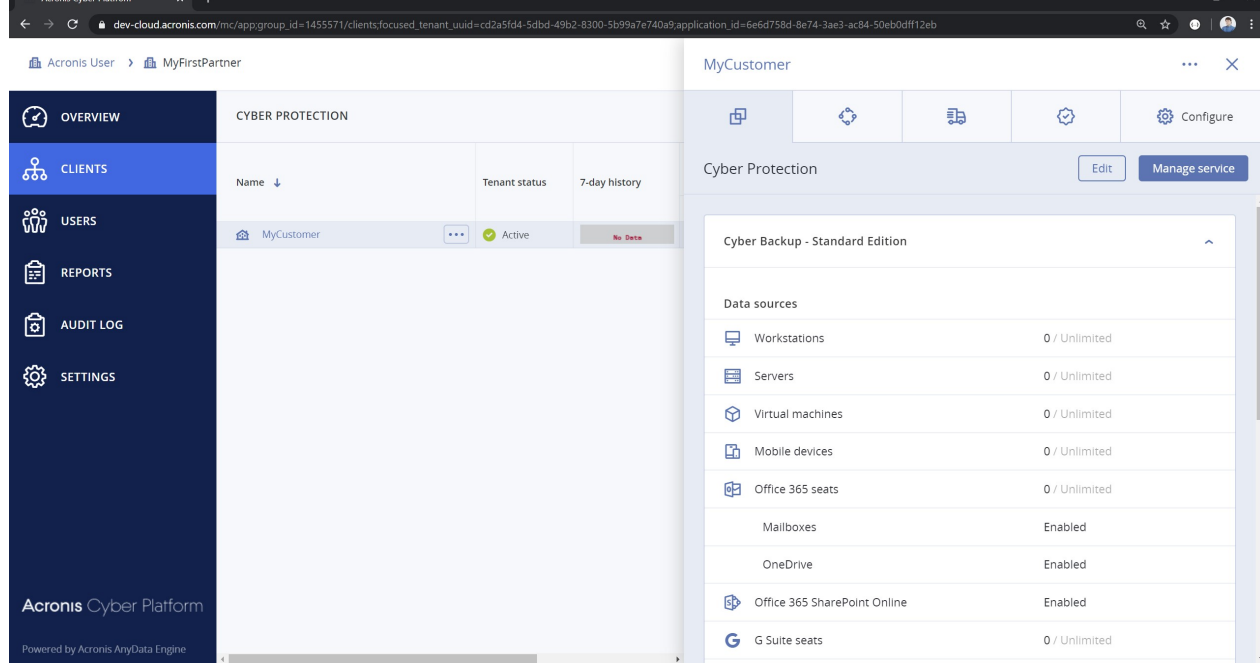

#### **Create user, activate them by setting a password and enable backup services**

- 1. Type 3-2 and press Tab, it should autocomplete to the . \3-2-create user activate.ps1.
- 2. Press Enter. You should see request for expected username. Type it and press Enter.

```
PS C:\Users\Stanislav.Pavlov\Repos\pwsh hol> .\3-2-create user activate.ps1
Enter expected username: stasX
```
3. If api\_client.json file exists and contains correct information, and a user with this username doesn't exists, the script just makes a series of API calls silently and exit. If a user with provided username exists or any other issue exists, you receive a detailed error description.

```
|<br>|sers\Stanislav.Pavlov\Re
                                                    create user activate.ps1
an't create a new user. A user with this login already exists
```
4. Type .\user.json and press Enter. You should see the JSON file with a user information opened in your default editor. If you can see something similar to picture bellow, you successfully created and activated a user.

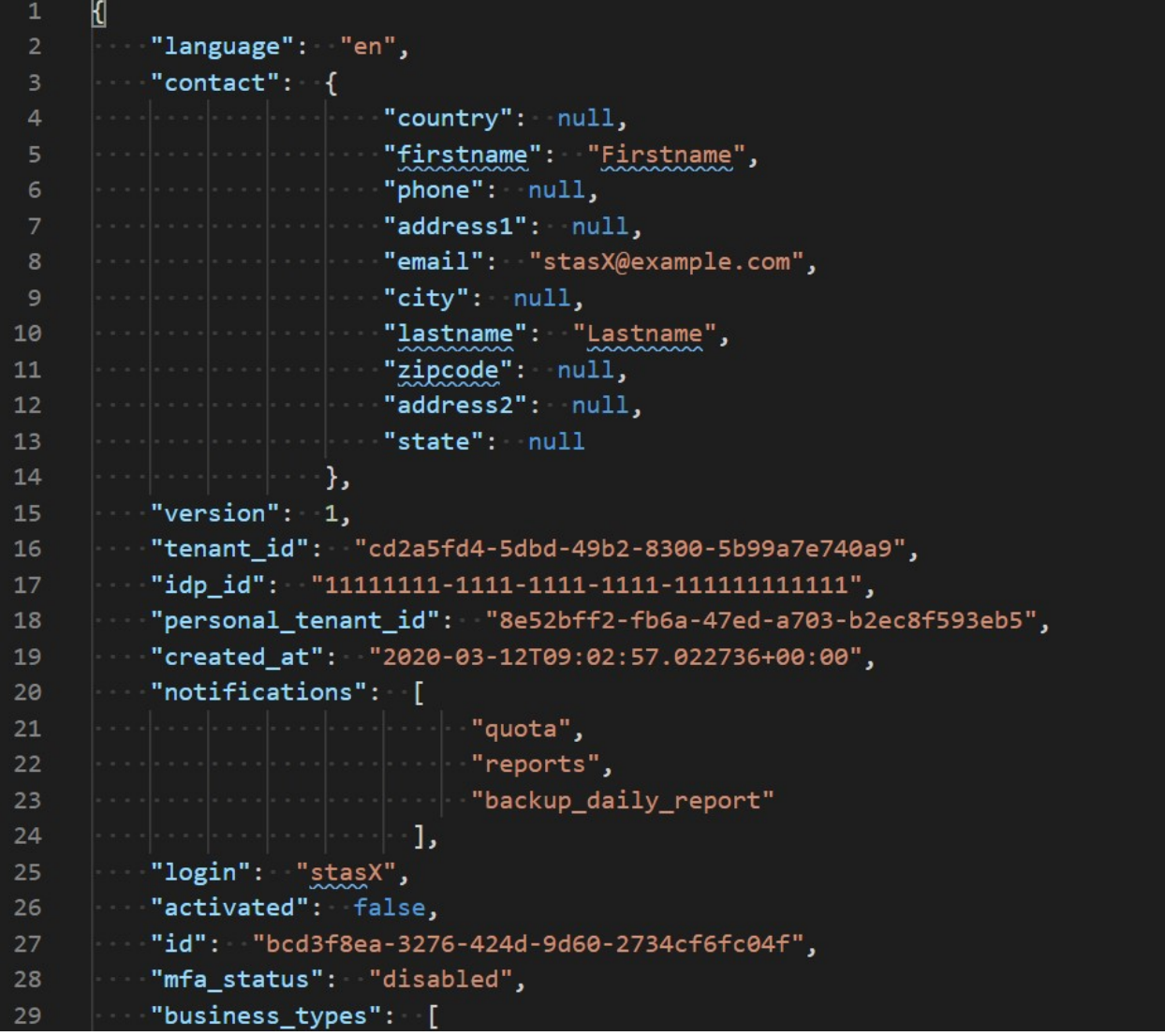

5. Open the Management Portal and check that a new user with provided username was created under MyFirstCustomer and it's in an active state.

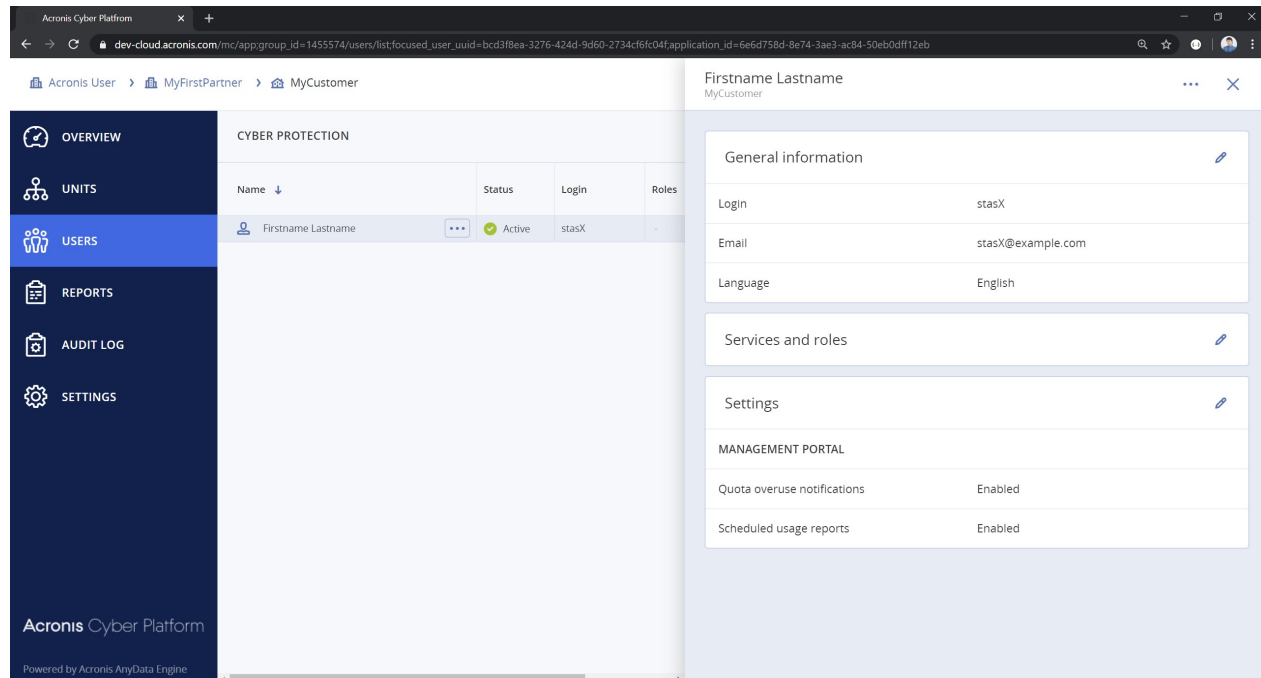

- **The created user has no roles assigned. It means it can't use any service. To enable services/applications you need to assign an appropriate role to a user. In next steps you will create a bash script to assign the created user backup\_user role to enable backup services. Contract Contract**
- 6. Copy 3-2-create\_user\_activate.ps1 file to 6-assign-user-backup-role.ps1 using following command copy 3-2-create\_user\_activate.ps1 6-assign-user-backup-role.ps1.

**All operations with the user account roles are located under the /users/{user\_id}/access\_policies endpoint. Contract Contract Contract** 

**To build a JSON to assign a role for a user id and user personal\_tenant\_id need to be known. All these values can be retrieved from the user.json file we've received as result of the user creation API call. Contract Contract Contract** 

7. In your preferred editor, open and edit the 6-assign-user-backup-role.ps1. In our following instructions Visual Studio Code editor is used. To open the file in Visual Studio Code editor, type code .\6-assign-user-backup-role.ps1 and press Enter.

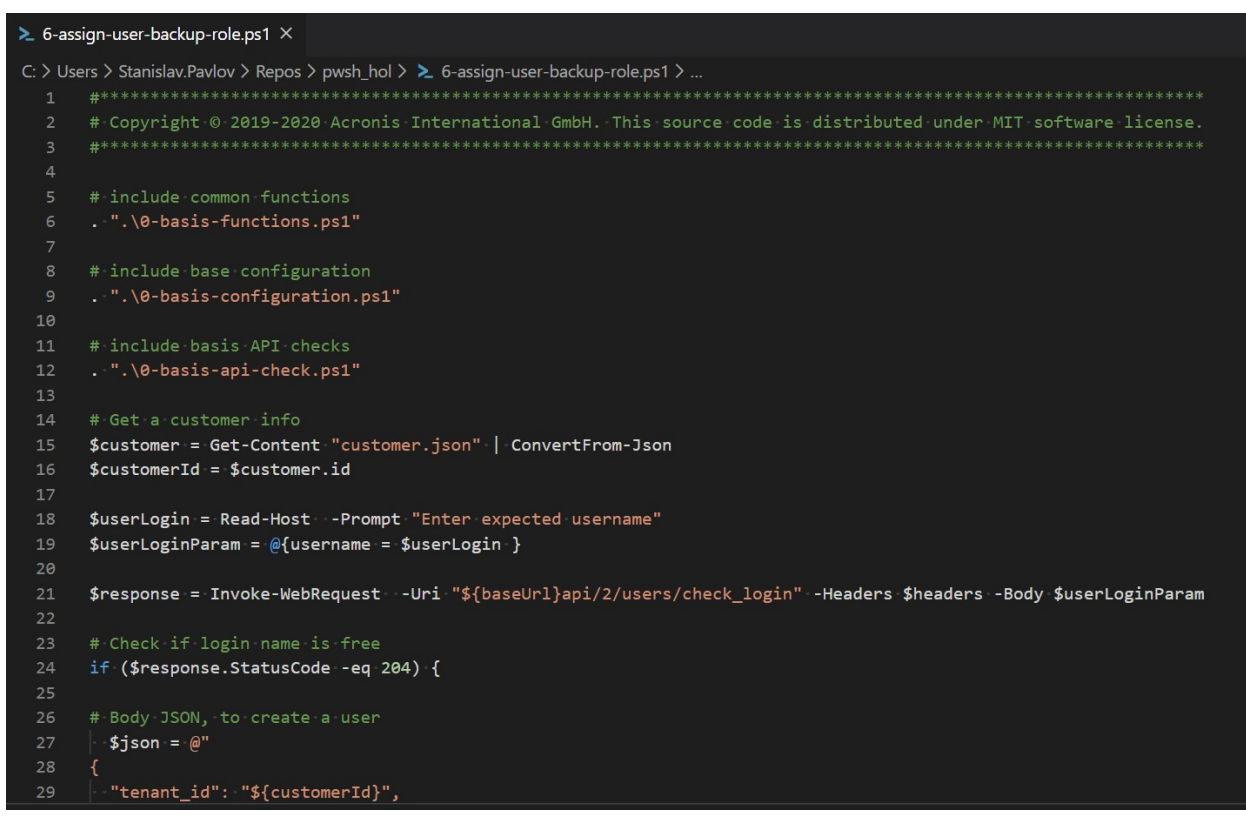

8. Find the following code in the file

```
# Get a customer info
$customer = Get-Content "customer.json" | ConvertFrom-Json
$customerId = $customer.id
```
and edit it to work with user.json

```
# Get a user info
$user = Get-Content "user.json" | ConvertFrom-Json
$userId = $user.id
```
9. Then personal tenant id should be retrieved from user. json file. So just add after

 $$userId = $user.id$ 

the following code

\$userPersonalTenantId = \$user.personal\_tenant\_id

10. Now all the information to build a JSON body for our request to the API endpoint. Just after thr previous \$userPersonalTenantId code, enter the following code

```
$json = @"{"items": [
      {"id": "00000000-0000-0000-0000-000000000000",
      "issuer_id": "00000000-0000-0000-0000-000000000000",
```

```
 "role_id": "backup_user",
      "tenant_id": "${userPersonalTenantId}",
      "trustee_id": "${userId}",
      "trustee_type": "user",
      "version": 0}
      ]}
"@
```
You can find more information regarding JSON format in the API documentation <https://developer.acronis.com/doc/platform/management/v2/#/http/models/structures/access-policy>.

- 11. And finally as all the data ready, let's add code to call the API. To update a user access policy /users/\${userId}/access\_policies end-point is called using PUT request with Bearer Authentication and a JSON body.
- 12. Find the following code in the end of the file and copy it below the JSON

```
Invoke-RestMethod -Method Post -Uri "${baseUrl}api/2/users/${userId}/password" -Head
```
13. Edit this code to make appropriate PUT call

```
Invoke-RestMethod -Method Put -Uri "${baseUrl}api/2/users/${userId}/access_policies"
```
14. Delete all other code below the edited. So finally you should have the following code in the file.

```
#************************************************************************************
# Copyright © 2019-2020 Acronis International GmbH. This source code is distributed u
#************************************************************************************
# include common functions
. ".\0-basis-functions.ps1"
# include base configuration
. ".\0-basis-configuration.ps1"
# include basis API checks
. ".\0-basis-api-check.ps1"
# Get a customer info
$user = Get-Content "user.json" | ConvertFrom-Json
$userId = $user.id
$userPersonalTenantId = $user.personal_tenant_id
$json = @"
{"items": [
      {"id": "00000000-0000-0000-0000-000000000000",
      "issuer_id": "00000000-0000-0000-0000-000000000000",
      "role_id": "backup_user",
      "tenant_id": "${userPersonalTenantId}",
      "trustee_id": "${userId}",
      "trustee_type": "user",
      "version": 0}
```
 ]} "@ Invoke-RestMethod -Method Put -Uri "\${baseUrl}api/2/users/\${userId}/access\_policies"

- 15. Save it. Exit the editor. Type 6 and press Tab, it should autocomplete to the .\6-assign-userbackup-role.ps1.
- 16. Press Enter. If api\_client.json file exists and contains correct information, the script just makes an API call and return current list of the user access policies and exit. If you make a mistake, you receive a detailed error description.

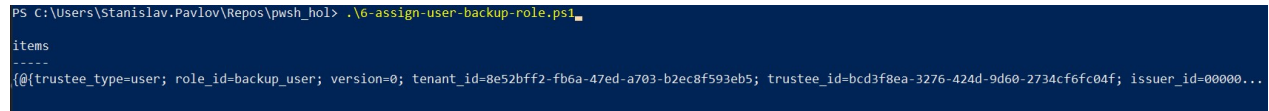

17. Open the Management Portal and check that the user has the assigned role.

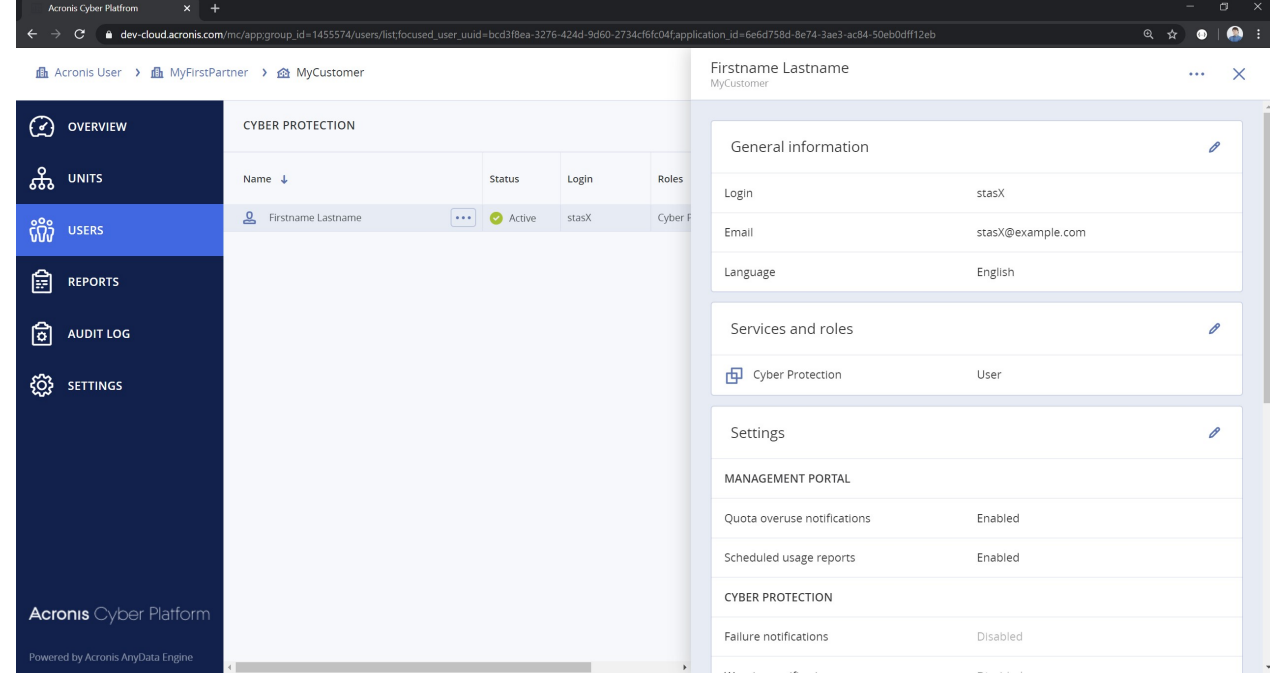

### <span id="page-19-0"></span>Exercise 4: Get a tenant usage

#### Implementation details

A very common task is to check a tenant's usage. It's a simple task. We just need to make a GET request to /tenants/\${tenantId}/usages end-point, as result we receive a list with current usage information in JSON format.

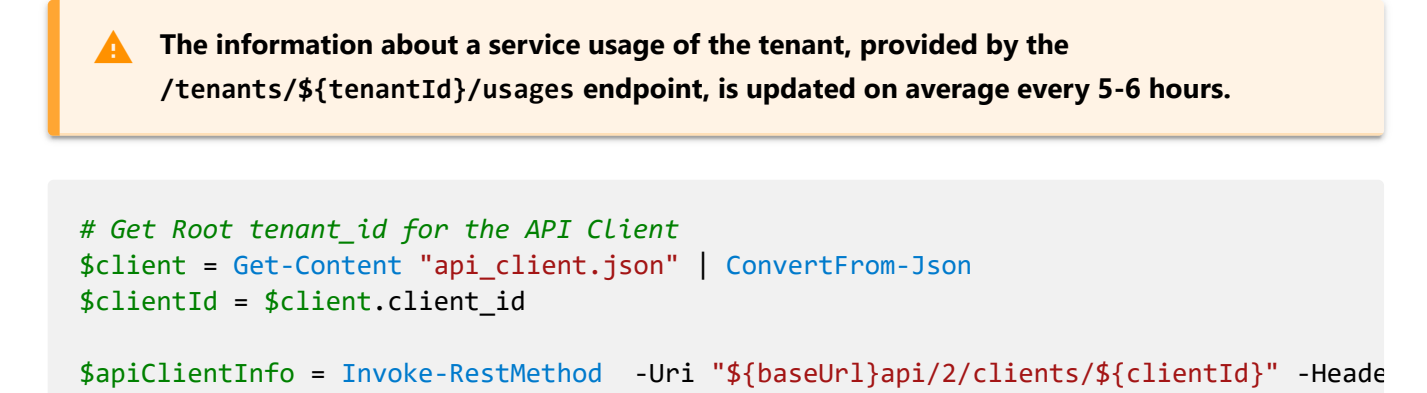

```
$tenantId = $apiClientInfo.tenant_id
# Get Usage List for specific tenant
$itemsList = Invoke-RestMethod -Uri "${baseUrl}api/2/tenants/${tenantId}/usages" -He
# Save JSON usages info into a file
$itemsList | ConvertTo-Json -Depth 100 | Out-File "${tenantId}_usages.json"
     It's very useful to store usage information for further processing. In our example we use
     response JSON format to store it in a file.
 Contract Contract Contract
```
Step-by-step execution and checks

- 1. Type 4 and press Tab, it should autocomplete to the . \4-get tenant usages.ps1.
- 2. Press Enter. If api\_client.json file exists and contains correct information, the script just makes a series of API calls silently and exit. If you make a mistake, you receive a detailed error description.

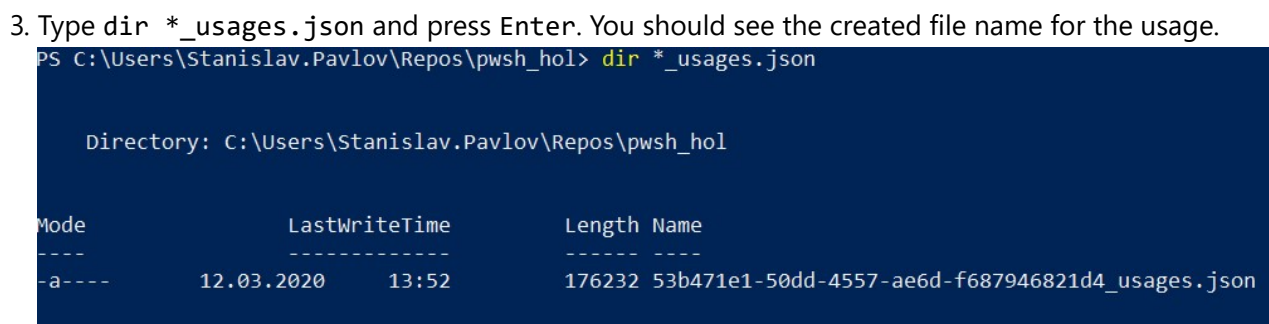

4. Type the name of file you found at the previous step and press Enter. You should see the JSON file with a usage information opened in your default editor. If you can see something similar to picture bellow, you successfully retrieve the usage.

 $\mathbf{R}$  $\overline{2}$ "items":  $\cdot$  [  $\mathcal{L}_{\mathcal{L}}$ "tenant\_uuid": "53b471e1-50dd-4557-ae6d-f687946821d4",  $\overline{a}$ "tenant\_id": 1400794, "type": "infra", "application\_id": "6e6d758d-8e74-3ae3-ac84-50eb0dff12eb", "name": "compute\_points",  $\mathbf{g}$ "edition": "standard",  $\alpha$ 10 "usage name": "compute points", "range\_start": "2020-03-01T00:00:00",  $11$ "absolute\_value": 0,  $12$ "value":  $\theta$ ,  $13$  $14$ "measurement\_unit": "seconds", 15 "offering\_item": { 16 "status":  $1,$ "quota": { 17 "value": null, 18 19 "overage": null, 20 "version": 0  $21$ €  $22$ },  $"infra_id":$ "debe7865-fa8d-4c16-8e26-adcf8d7fd23d"  $23$  $24$ }, € "tenant\_uuid": "53b471e1-50dd-4557-ae6d-f687946821d4", 26 "tenant\_id": 1400794, "type": "infra", 28 29 "application id": "6e6d758d-8e74-3ae3-ac84-50eb0dff12eb", "name": "dre\_compute\_points", 30 "edition": "disaster\_recovery", "usage\_name": "compute\_points'  $32$ "range\_start": "2020-03-01T00:00:00", 33 34 "absolute\_value": 0, "value":  $\cdot \cdot \theta$ , 35 "measurement\_unit": "seconds", 36 37 "offering\_item": { "status": 1, 38

## <span id="page-21-0"></span>Exercise 5: Create and download simple report

### Implementation details

The reporting capability of the Acronis Cyber Cloud gives you advanced capabilities to understand usage. In the following simple example, we create a one-time report in csv format, and then download it. To check other options, please, navigate to the Acronis Cyber Platform [documentation.](https://developer.acronis.com/doc/platform/management/v2/#/http/developer-s-guide/managing-reports)

To create a report to save, we build a body JSON and make a POST request to /reports end-point. Then we look into stored reports with specified \$reportId making a GET request to /reports/\${reportId}/stored endpoint.

```
# Get Root tenant_id for the API Client
$client = Get-Content "api_client.json" | ConvertFrom-Json
$clientId = $client.client_id
$apiClientInfo = Invoke-RestMethod -Uri "${baseUrl}api/2/clients/${clientId}" -Heade
$tenantId = $apiClientInfo.tenant_id
```

```
# Body JSON to create a report
$ison = @"{
     "parameters": {
         "kind": "usage_current",
         "tenant_id": "$tenantId",
         "level": "accounts",
         "formats": [
             "csv_v2_0"
         ]
     },
     "schedule": {
         "type": "once"
     },
     "result_action": "save"
}
"@
# Create a report
$report = Invoke-RestMethod -Method Post -Uri "${baseUrl}api/2/reports" -Headers $hea
# Save JSON report info into a file
$reportId = $report.id
$report | ConvertTo-Json -Depth 100 | Out-File "${reportId}_report_for_tenant_${tenan
# A report is not produced momently, so we need to wait for it to become saved
# Here is a simple implementation for sample purpose expecting that
# For sample purposes we use 1 report from stored -- as we use once report
do {
   Start-Sleep -Seconds 1
   # Get the stored report
   $storedReportInfo = Invoke-RestMethod -Uri "${baseUrl}api/2/reports/${reportId}/st
} until ($storedReportInfo.items[0].status -eq "saved")
# For sample purposes we use 1 report from stored -- as we use once report
# MUST BE CHANGED if you want to deal with scheduled one or you have multiple reports
$storedReportId = $storedReportInfo.items[0].id
# Download the report
Invoke-WebRequest -Uri "${baseUrl}api/2/reports/${reportId}/stored/${storedReportId}
```
### Step-by-step execution and checks

- 1. Type 5- and press Tab, it should autocomplete to the .\5 create\_and\_download\_simple\_report.ps1.
- 2. Press Enter. If api client. json file exists and contains correct information, the script just makes a series of API calls silently and then download report. If you make a mistake, you receive a detailed error description.
- 3. Type dir \*report\*.json and press Enter. You should see the created file name for the report. PS C:\Users\Stanislav.Pavlov\Repos\pwsh\_hol> dir \*report\*.json

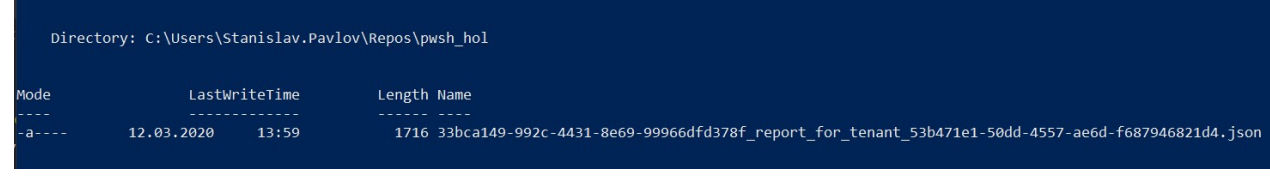

4. Type the name of file you found at the previous step and press Enter. You should see the JSON file with the crated report information opened in your default editor. If you can see something similar to picture bellow, you successfully created the report.

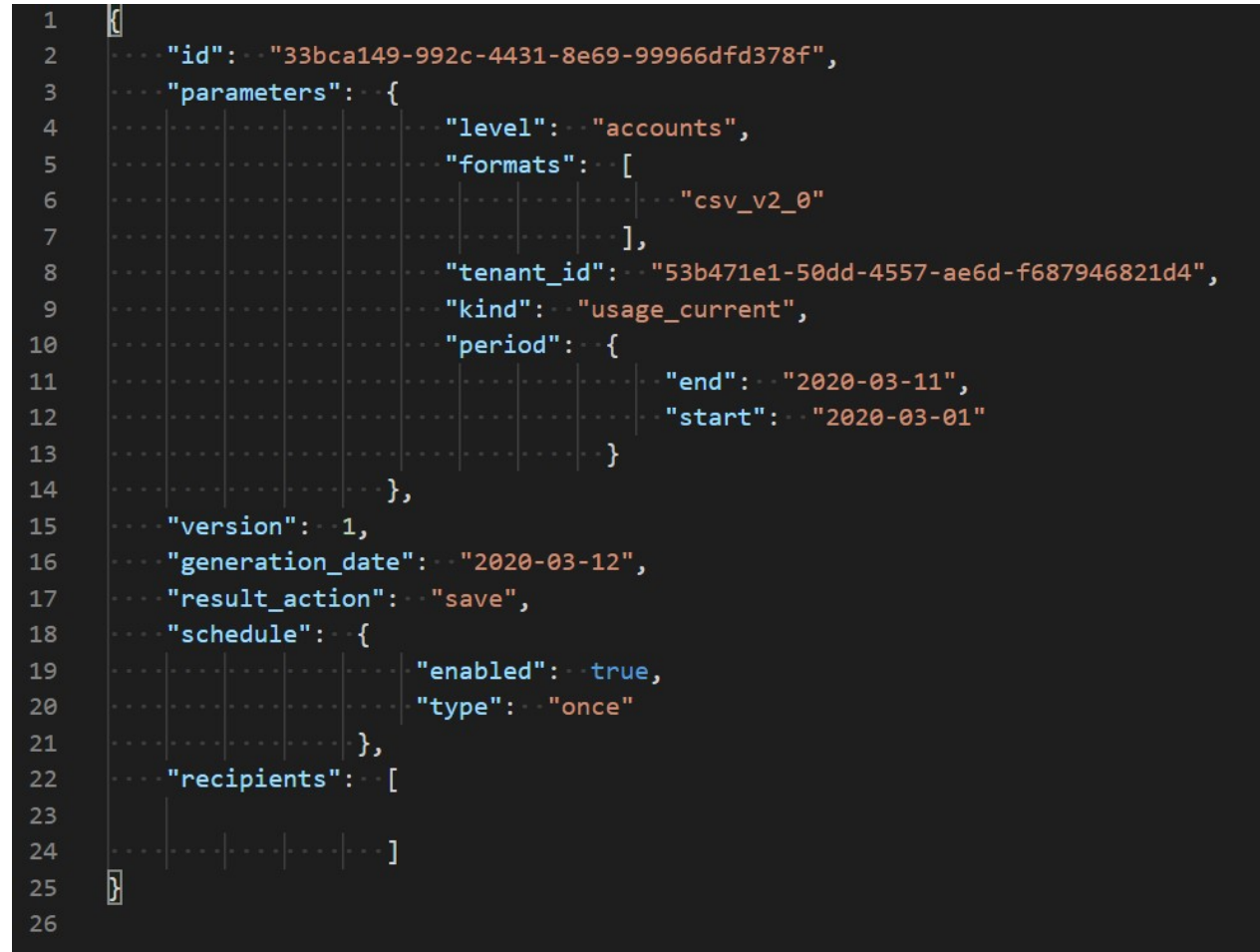

5. Type dir \* report.csv and press Enter. You should see the download report file.

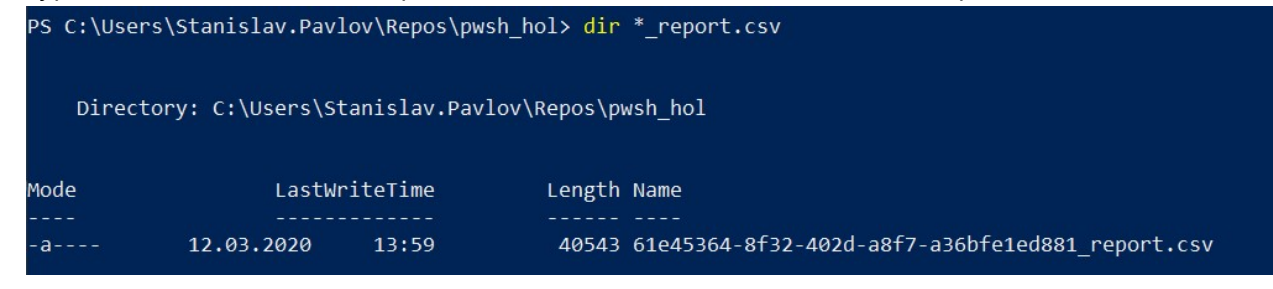

6. Use any appropriate editor to open this .csv file.

# <span id="page-23-0"></span>Exercise 6: Add marks to your API calls for better support

### Implementation details

It's technically possibly to identify your API calls as they are connected to your API Client. But still it's required a lot of efforts and hard to find in your Audit log at the Management Portal for your. Thus to better support your development effort it would be a great idea to identify your integrations and API calls somehow. Traditional way to do it in a RESTFul word is using the User-Agent header.

There are common recommendations how to build your User-Agent header:

```
User-Agent: <product>/<product-version> <comment>
```
For example, for our hands-on lab, you can use:

User-Agent: Training/1.0 Acronis #CyberFit Developers Business Automation Training

To implement it using our bash examples, we need just add the header to each Invoke-RestMethod call using API:

\$headers.Add("User-Agent", "Training/1.0 Acronis #CyberFit Developers Business Automa

**Please, for a real integration, use your real integration name, a specific version and suitable comments to simplify your support.**  $\blacktriangle$ 

Step-by-step execution and checks

- 1. Copy 0-basis-api-check.ps1 file to 0-basis-api-check with user agent.ps1 using following command copy 0-basis-api-check.ps1 0-basis-api-check with user agent.ps1.
- 2. In your preferred editor, open and edit the 0-basis-api-check with user agent.ps1.
- 3. At the end of the file just find

\$headers.Add("Content-Type", "application/json")

and right after this line insert the following

\$headers.Add("User-Agent", "Training/1.0 Acronis #CyberFit Developers Business Automa

- 4. Save the file. Exit the editor.
- 5. Rename 0-basis-api-check.ps1 file to 0-basis-api-check\_old.ps1 using following command ren 0-basis-api-check.ps1 0-basis-api-check\_old.ps1.
- 6. Rename 0-basis-api-check\_with\_user\_agent.ps1 file to 0-basis-api-check\_with.ps1 using following command ren 0-basis-api-check\_with\_user\_agent.ps1 0-basis-api-check.ps1.
- 7. So now, in all the code files except 1-create client to access api.ps1 and 2issue\_token.ps1, all the API call will executed with specific User-Agent.

**We will create an API Client in the next step for demo purposes only. Don't forget to delete it after the exercise.**  $\blacktriangle$ 

- 8. To check how our User-Agent affects an audit log you can see in the Management Portal, let's create a new API Client.
- 9. In your preferred editor, open and edit the 1-create client to access api.ps1.
- 10. Find in the file the following line

\$headers.Add("Content-Type", "application/json")

and right after this line insert the following

\$headers.Add("User-Agent", "Training/1.0 Acronis #CyberFit Developers Business Automa

- 11. Save the file. Exit the editor. 12. Rename api\_client.json file to api\_client\_old.json using following command ren api client.json api client old.json. We ara planing to delete the new API Client, so we need to store our previous one.
- 12. Type 1 and press Tab, it should autocomplete to the . \1-create\_client\_to\_access\_api.ps1.
- 13. Press Enter. You should see request for login. Type it and press Enter. You should see request for password. Type it and press Enter
- 14. If you enter login and password correctly, the script just makes a series of API calls silently and exit. If you make a mistake, you receive a detailed error description.

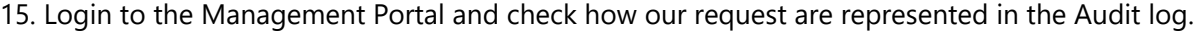

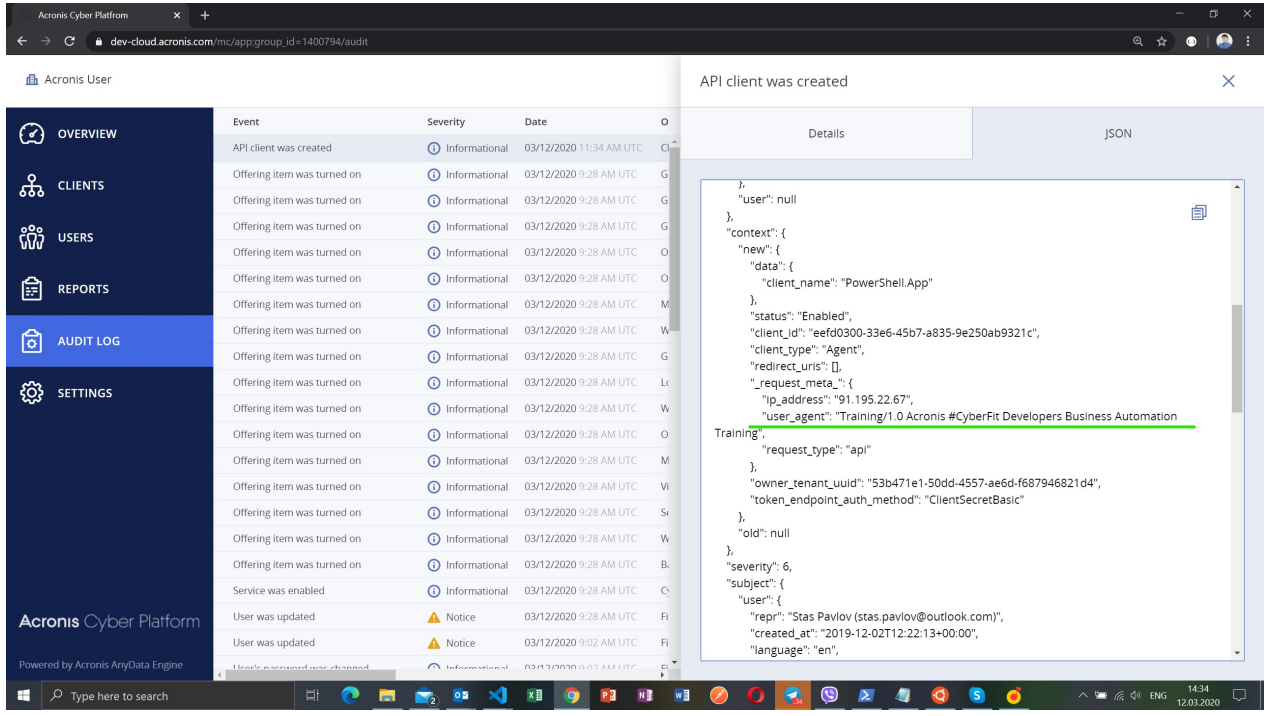

**Don't forget to move the old client JSON file back and delete the new client if you don't plan to use it further.**

## <span id="page-25-0"></span>Summary

 $\blacktriangle$ 

Now you know how to use base operations with the Acronis Cyber Platform API:

- 1. Create an API Client for the Acronis Cyber Platform API access
- 2. Issue a token for secure access for the API
- 3. Establish a simple procedure to renew/refresh the token
- 4. Create a partner and a customer tenants and enable offering items for them.
- 5. Create a user for a customer tenant and activate them.
- 6. Enable services for a user by assigning a role.
- 7. Receive simple usage information for a tenant.

8. Create and download reports for usage.

Get started today, register on the [Acronis Developer Portal](https://developer.acronis.com/) and see the code samples available, you can also review solutions available in the [Acronis Cyber Cloud Solutions Portal.](https://solutions.acronis.com/)

**Copyright © 2019-2020 Acronis International GmbH. This is distributed under MIT license.**